## Web Hook Nasıl Eklenir?

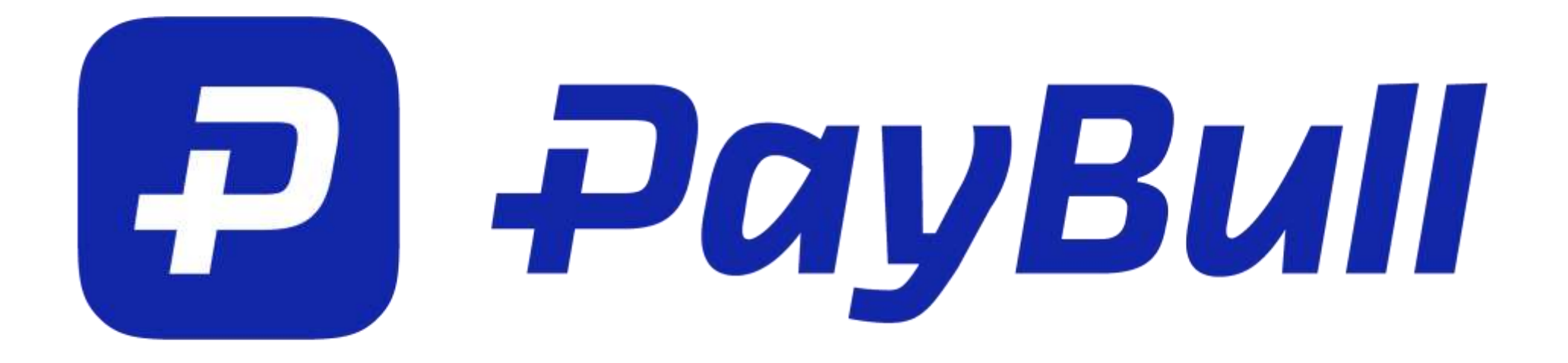

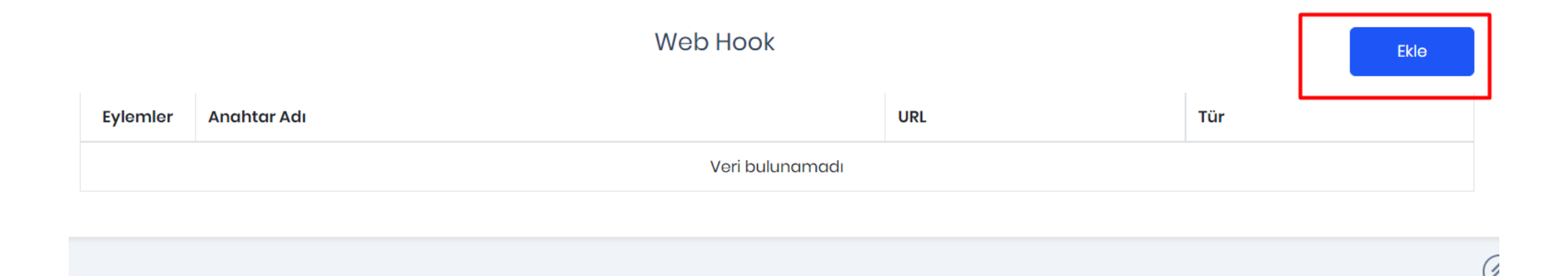

Merchant Paneliniz üzerinden Ayarlar-> Entegrasyon & API menüsünde en aşağıda bulunan Web Hook alanında Ekle'ye basarak İade,Satış ve Tekrarlı Ödeme için web hook oluşturabilirsiniz.

Ekranda görülen Ekle butonuna tıklayınız.

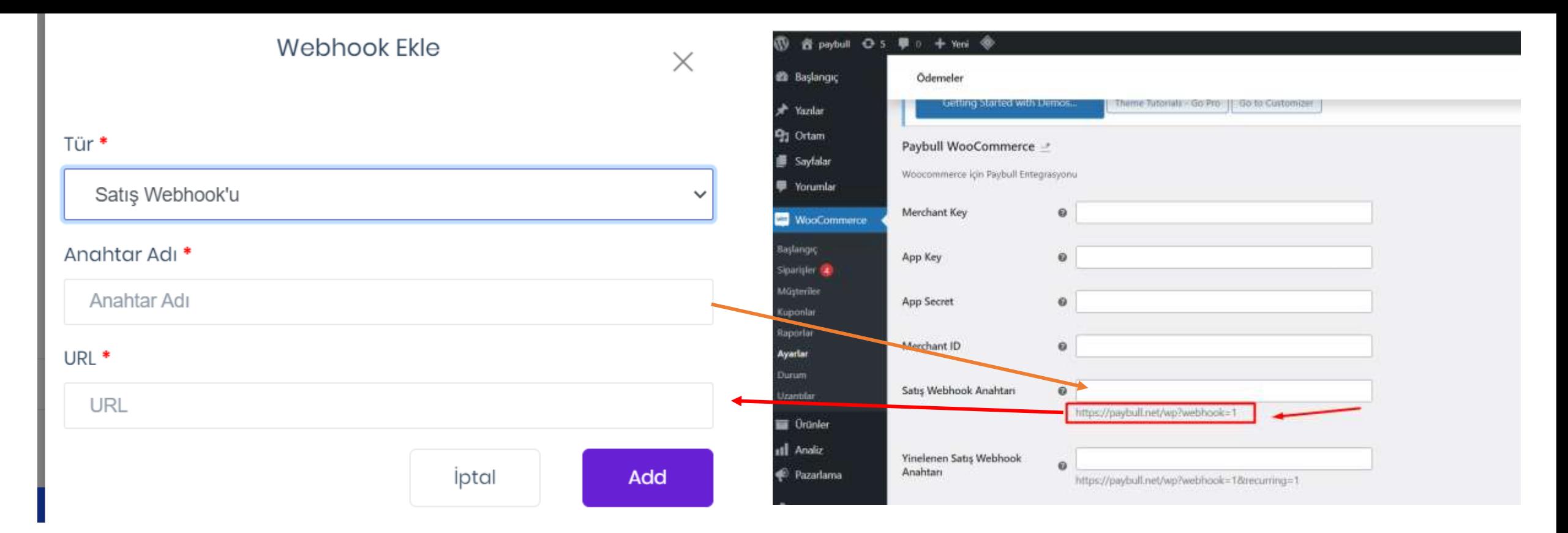

Tür : Satış, Tekrarlayan ve İade oluşturabilirsiniz. Anahtar Adı : Anahtarını adını belirleyiniz. Örn : webhook\_satis

URL : Web sitenizde yüklemiş olduğunuz PayBull Ödeme Geçidi ayarlarında bulunan eklemek istediğiniz Web Hook türünün altındaki URL'i ekleyiniz. Webhook-umuz oluşturulmuştur. Son aşamaya geçebiliriz.

Oluşturmuş olduğunuz webhook'daki Anahtar Adını eklenti ayarlarındaki oluşturduğunuz webhook alanına ekleyerek süreci tamamlayabilirsiniz.